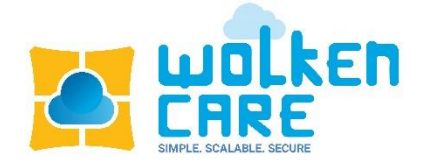

# Wolken Care

User Guide

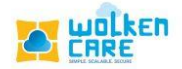

# Table of Contents

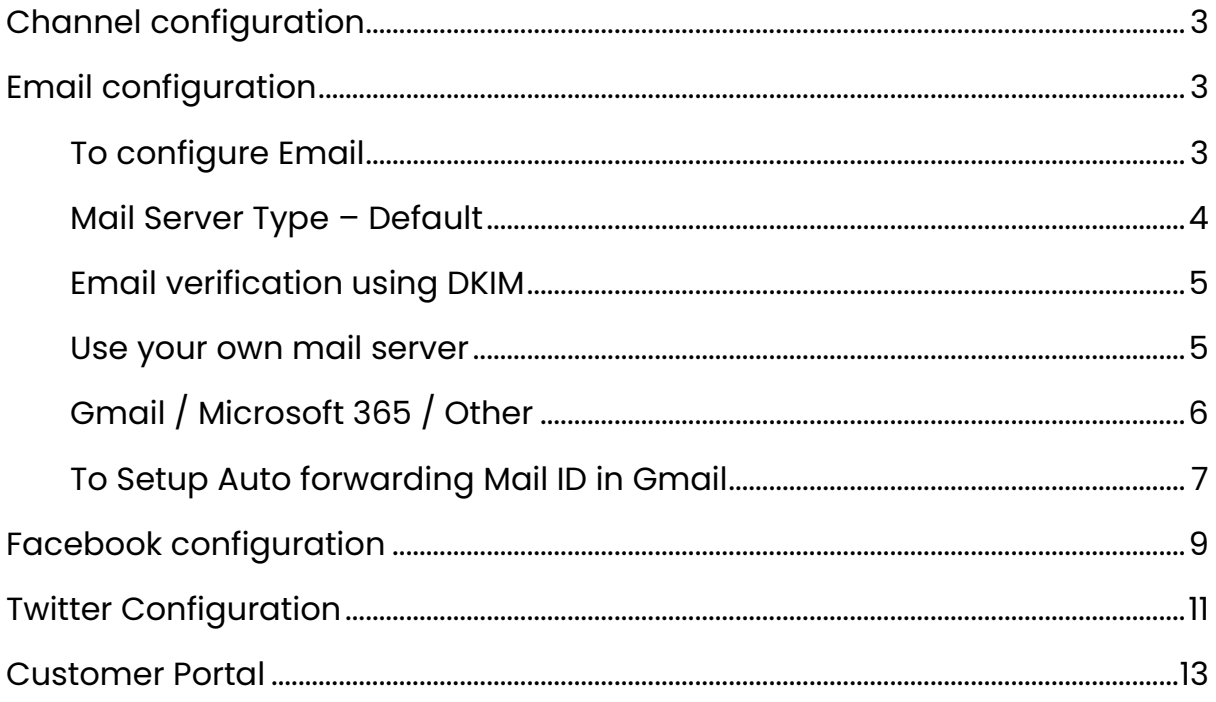

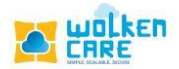

# <span id="page-2-0"></span>Channel configuration

Configure various social channels (Email, Facebook, Twitter) to handle user queries.

# <span id="page-2-1"></span>Email configuration

- Manage all your support mailboxes.
- All email received to your support email address is automatically converted into a ticket.
- Add unlimited incoming and outgoing mailboxes.
- Automatically assign emails from each mailbox to a specific group.
- Reply emails automatically uses your respective support email IDs as the from email address.

# <span id="page-2-2"></span>To configure Email

- Login to **Wolken Care**.
- $\bullet$  Click the Hamburger icon  $\equiv$ , Search **Channel configuration** menu.
- Click the **Email** Setup menu, click **the New Email** button.

 $\equiv$  **Icon** > Channel configuration > Email Setup > New Email

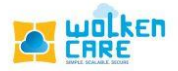

| wolken<br>Ξ<br>S Knowledge Base<br>$\Omega$ Home<br><b>23 Cases</b><br><b>NUMBER</b><br><b>MERCHANDIST COMPANY</b> |                                                                                                    |         | $\circ$<br>Search | In Trail<br>Check-out<br>О<br>(4 days left) |             |
|----------------------------------------------------------------------------------------------------|----------------------------------------------------------------------------------------------------|---------|-------------------|---------------------------------------------|-------------|
| Email                                                                                                    | Facebook                                                                                                    | Twitter | End-User          |                                             |             |
| <b>Learn How</b>                                                                                                   | Integrate to connect<br>with millions today!                                                                                                    | Emails  |                   | Q<br>Search email address                   | + New Email |
| ○ Manage all your support mailboxes here<br>get working on.<br>specific group.                                     | ○ Any email sent to your support email address gets<br>automatically converted into a ticket that you can<br>Add unlimited incoming and outgoing mailboxes<br>Automatically assign emails from each mailbox to a |         |                   |                                             |             |
|                                                                                                    | Reply emails will automatically use your respective<br>support email IDs as the from email address.                                                                                                    |         |                   | <b>Add new email</b>                        |             |

*Fig-01*

# <span id="page-3-0"></span>Mail Server Type - Default

Manage all your support mailboxes here. Wolken handles complete service provider and generates the forwarding address.

• The mail sent to [support@wolken.com](mailto:support@wolken.com) is auto forwarded to the generated mail address.

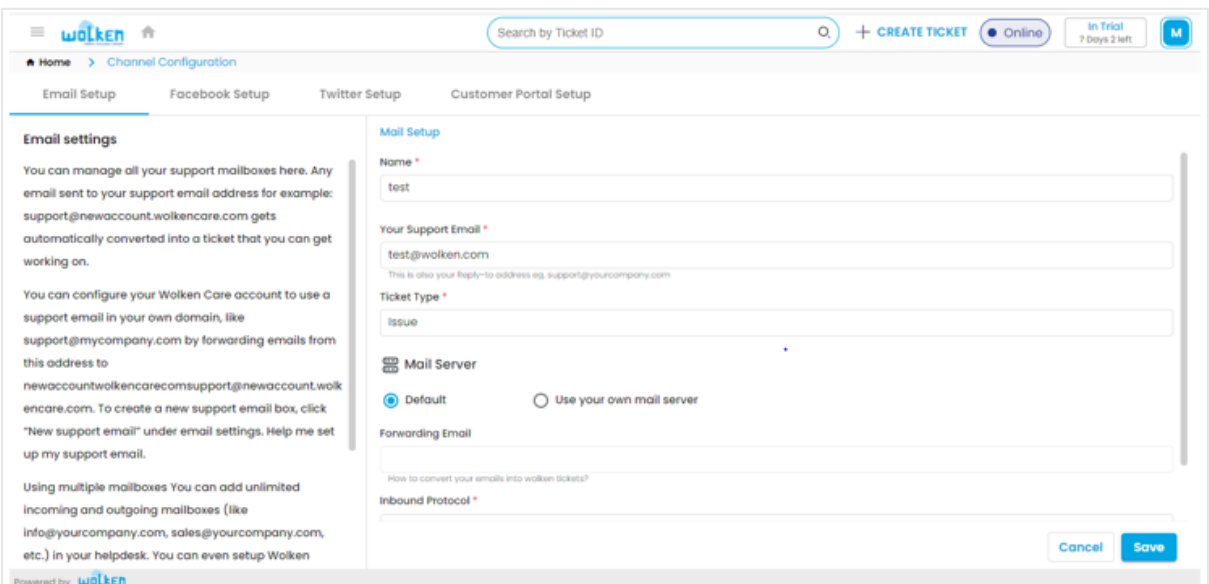

*Fig-02*

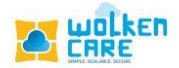

### <span id="page-4-0"></span>Email verification using DKIM(DomainKeys Identified Mail)

- Domain verification is necessary when you're using the default Wolken server for email communication.
- DKIM generates a signature, which is attached to the message while in transit, to verify the authenticity of the message source. This signature is associated with the organization's registered domain name.

#### <span id="page-4-1"></span>Use your own mail server

#### **(Note: Will be available in our next release version )**

Configure your Wolken Care account to use a support email in your own domain, like support@mycompany.com by forwarding emails from this address to newaccount@wolkencare.com.

- Select **Use your own mail server** option, to configure your own mail server.
- Select Email System for your own mail server.

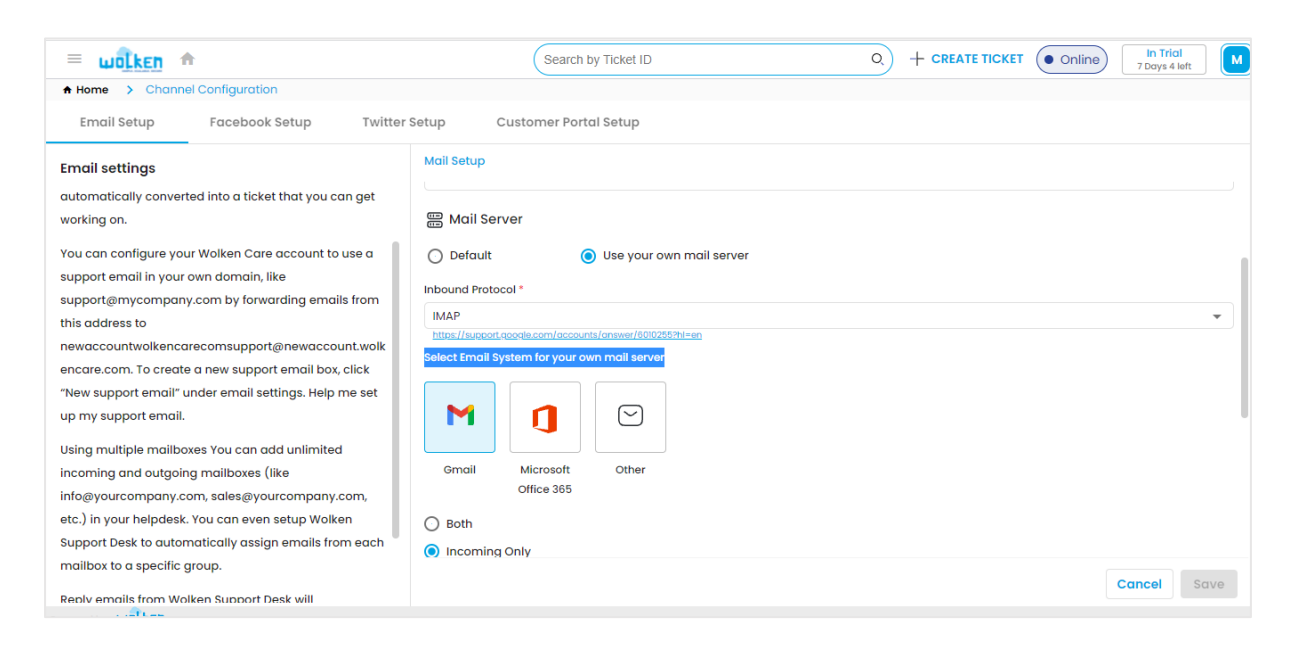

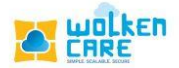

*Fig-03*

## <span id="page-5-0"></span>Gmail / Microsoft 365 / Other

Using multiple mailboxes, you can add unlimited incoming and outgoing mailboxes in your helpdesk (e.g., info@yourcompany.com, sales@yourcompany.com, etc.). You can even set up Wolken Support Desk to automatically assign emails from each mailbox to a specific group.

- Select **Both** option, to deal with both incoming and outgoing mails.
- Fill in the Incoming mail Settings, IMAP Port number, the username, and password of the mailbox to which you would be receiving the mails.
- Fill in the Outgoing mail settings, SMTP Port number, the username ,and password of the mailbox from which you would be sending out the mail. Click **Save.**
- The Outgoing mail server is also your Reply-to address.
- Reply emails from Wolken Support Desk will automatically use your respective support email IDs as the from email address.
- Creating an SPF record in your DNS zone file will ensure the proper delivery of emails.
- Inbound and Outbound mail flow is now configured.

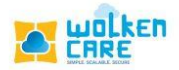

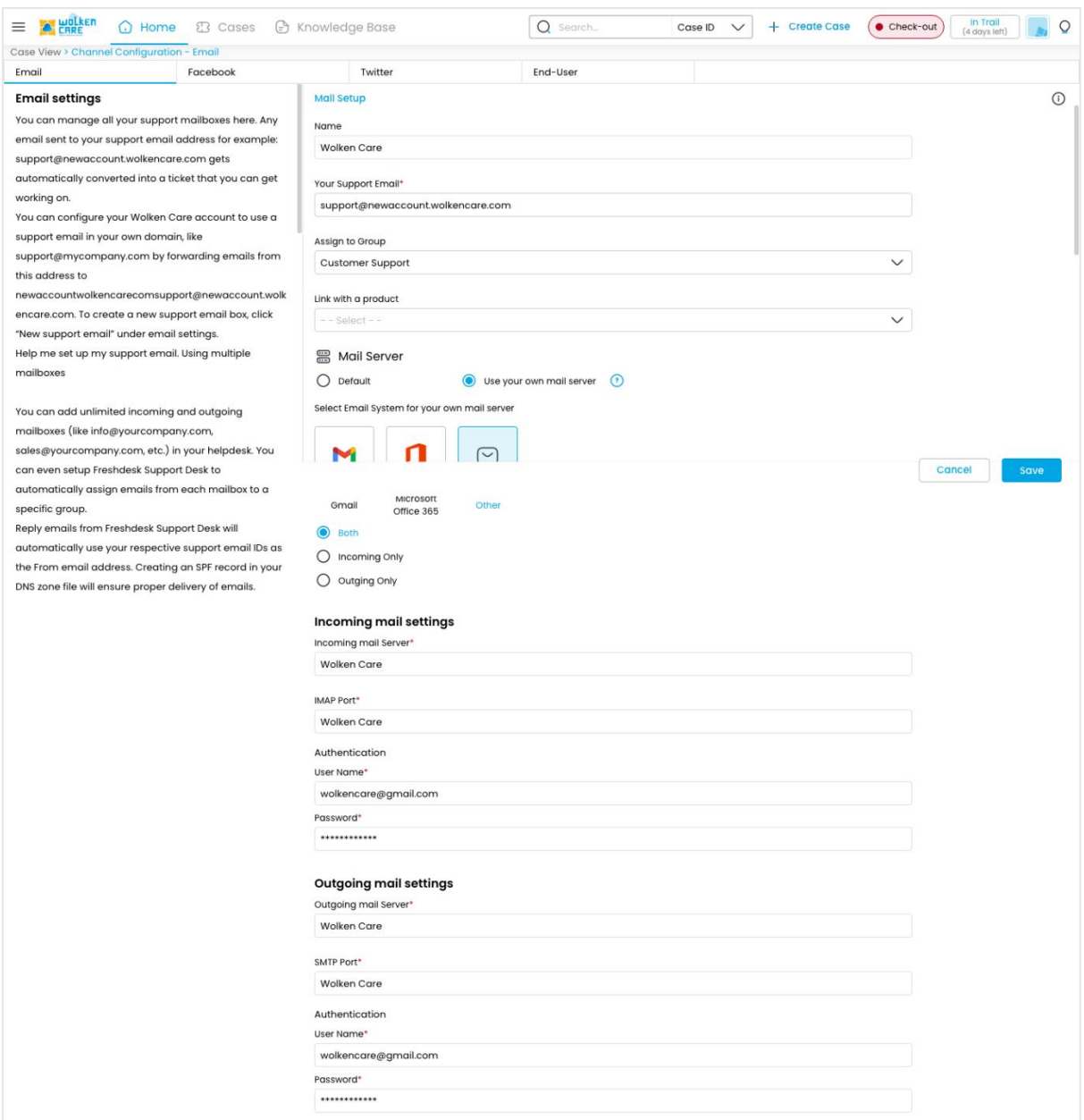

*Fig-04*

# <span id="page-6-0"></span>To Setup Auto forwarding Mail ID in Gmail:

- Go to your **Gmail account > Settings**.
- Click **Forwarding and POP/IMAP** menu.
- Click on **Add a Forwarding address** button.

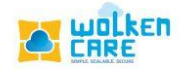

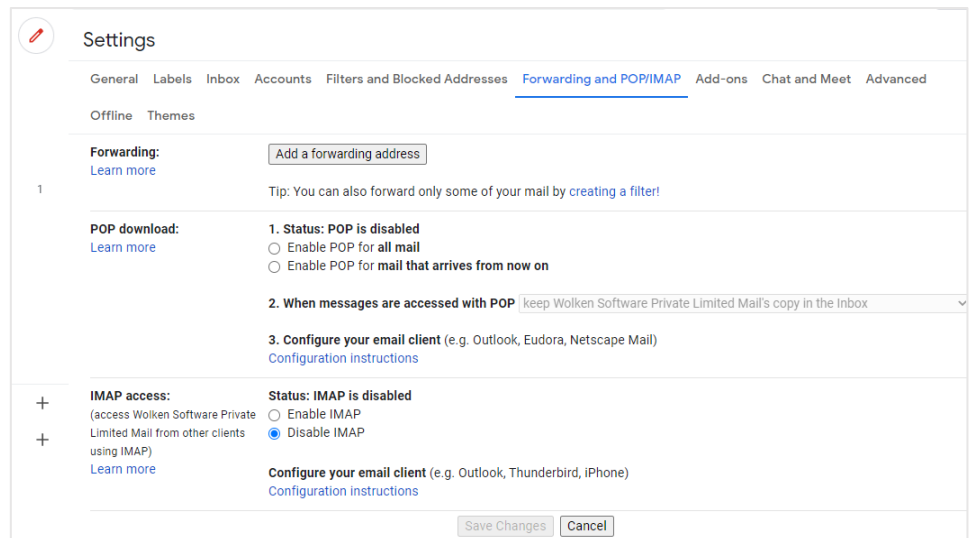

*Fig-05*

• Enter the **new forwarding email address**. Click **Next.**

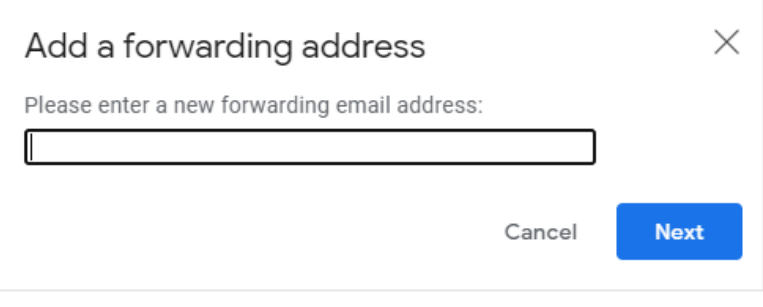

*Fig-06*

• The verification code sent to the forwarding mail id , will be converted as a new case. Copy and paste the code to verify the Mail ID.

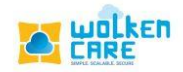

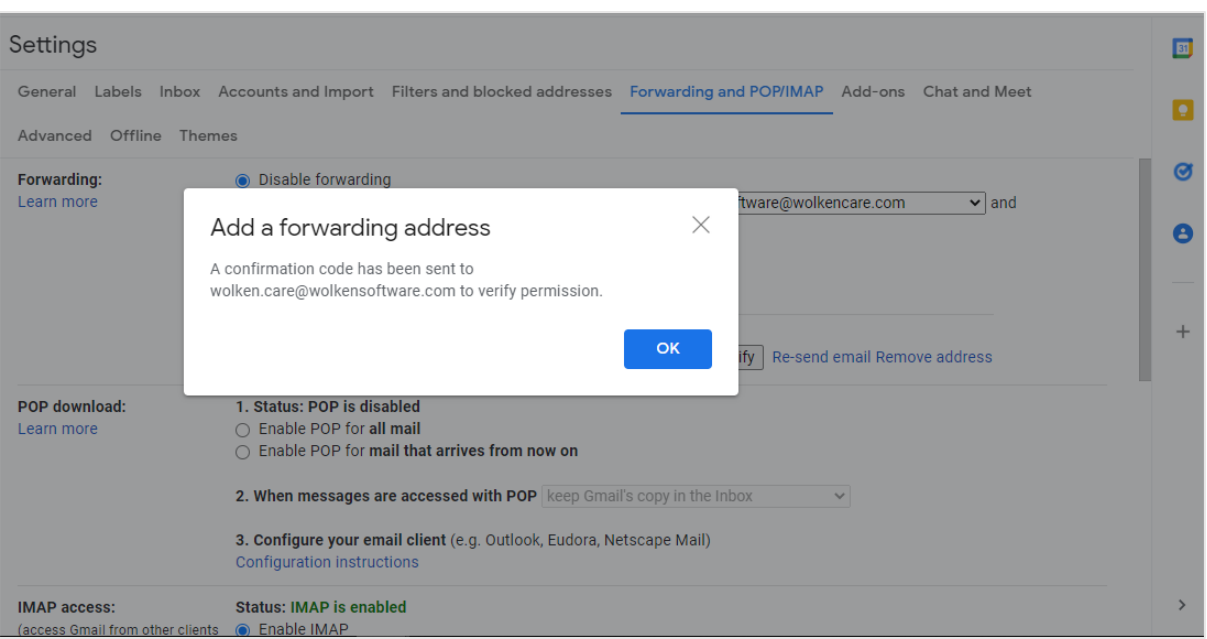

*Fig-07*

# <span id="page-8-0"></span>Facebook configuration

Add your Facebook account to the Wolken care account (Available on Basic/Plus, and Enterprise plans.)

Post Facebook account addition, all the comments/@mention to your account in your social tab are visible and comments/@mention are converted into tickets automatically. The converted tickets can be viewed with other channel tickets.

- Login into **Wolken care**.
- Click the **Hamburger** icon, search **Channel configuration**.
- Click **Facebook Setup**, then Click **Add Account**.

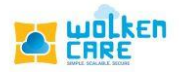

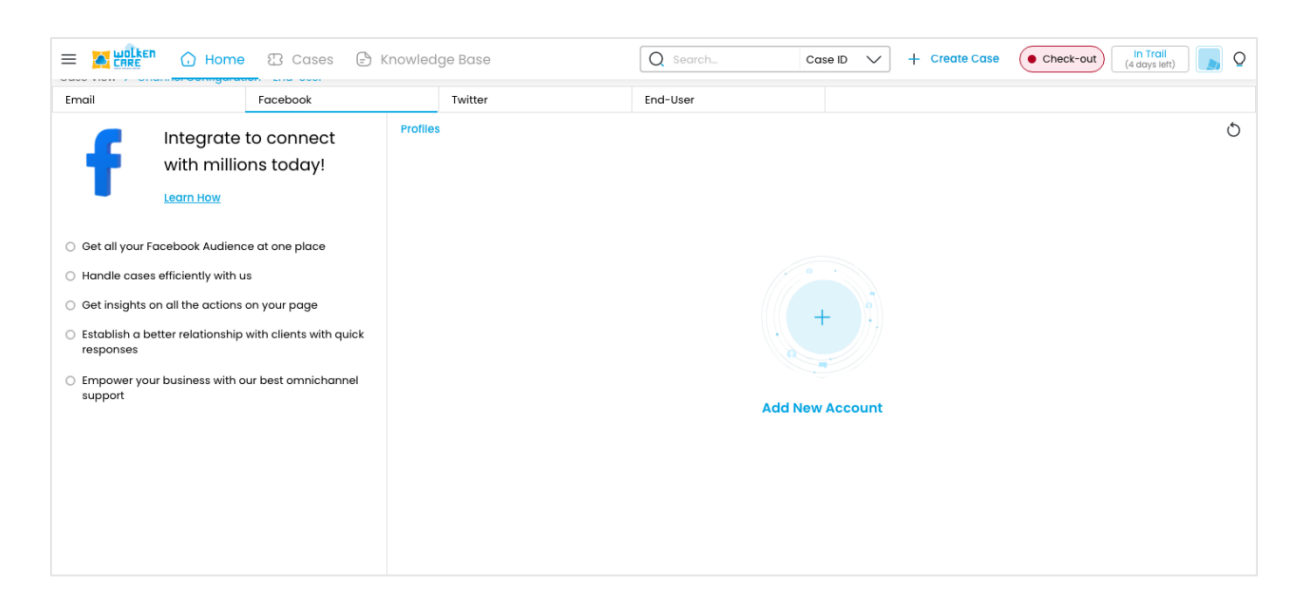

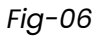

• Enter your **Email ID** and **Password**, click **Login**.

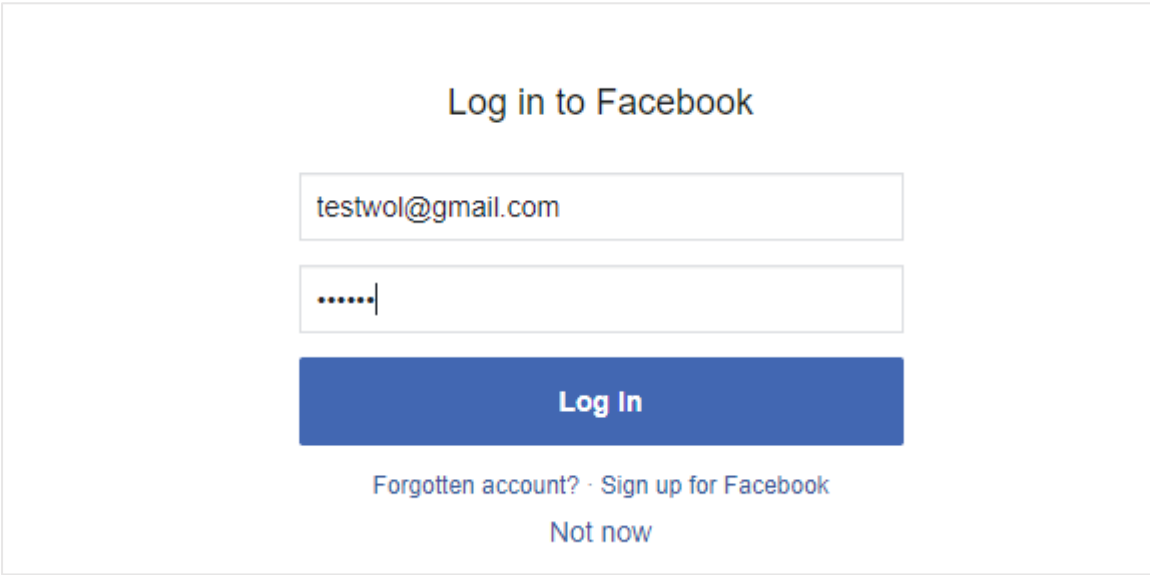

*Fig-07*

- Once you log in to Facebook, you will have to authorize Wolken Care.
- Through the Dispatcher rule you can decide not to Convert the posts or comments into tickets if you would prefer your agents to engage the customers via messenger.

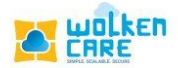

- Similarly, you can configure rules to convert every post and every comment in your account into tickets.
- The agents can sort comments by latest, oldest, newest.
- Multiple messages from the same customer regarding the same issue can be converted into a single thread ticket.
- Filter out the unwanted comments, by changing the Facebook settings.

# <span id="page-10-0"></span>**Twitter Configuration**

Add your Twitter account to the Wolken care account if you're on the Basic, Plus, and Enterprise plan.

- Get all your Twitter Audience in one place
- Handle tickets efficiently with us
- Establish a better relationship with clients with quick responses
- Empower your business with our best omnichannel support

Post Twitter account integration, you can see all the tweets to your account in your social tab and can convert the tweets into tickets automatically, then view in the tickets tab along with tickets from other channels.

- Login into Wolken care.
- Click the **Hamburger** icon, search **Channel configuration**.
- Click **Twitter Setup**, then Click **Add Account**.

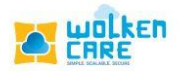

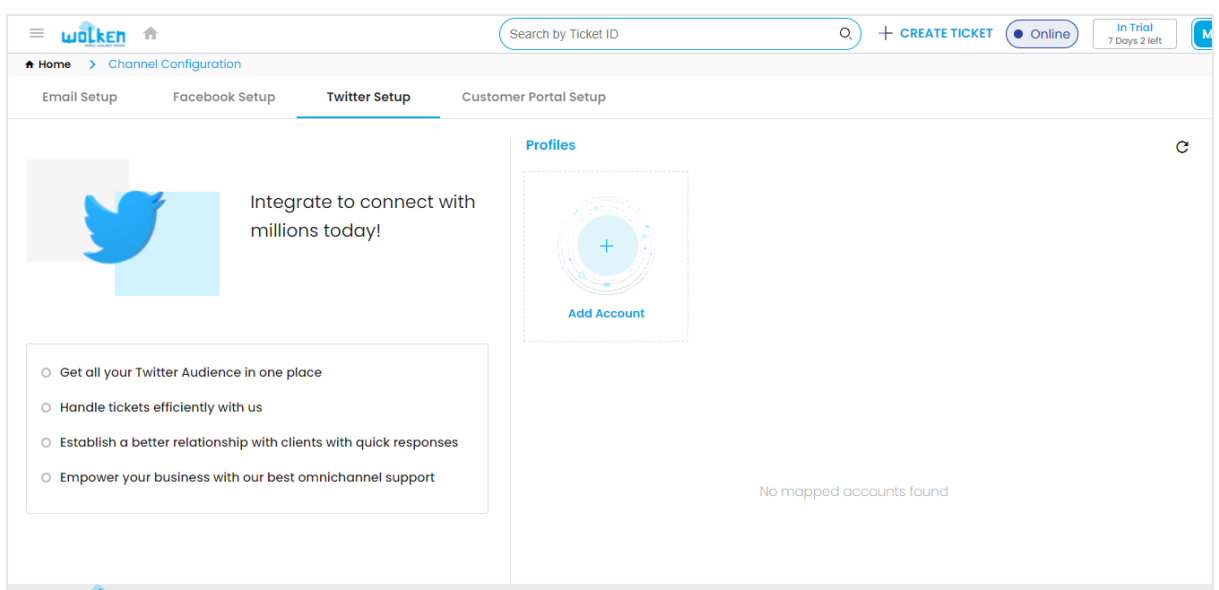

*Fig-08*

## • Enter the Username and Password. Click **Authorize app** button**.**

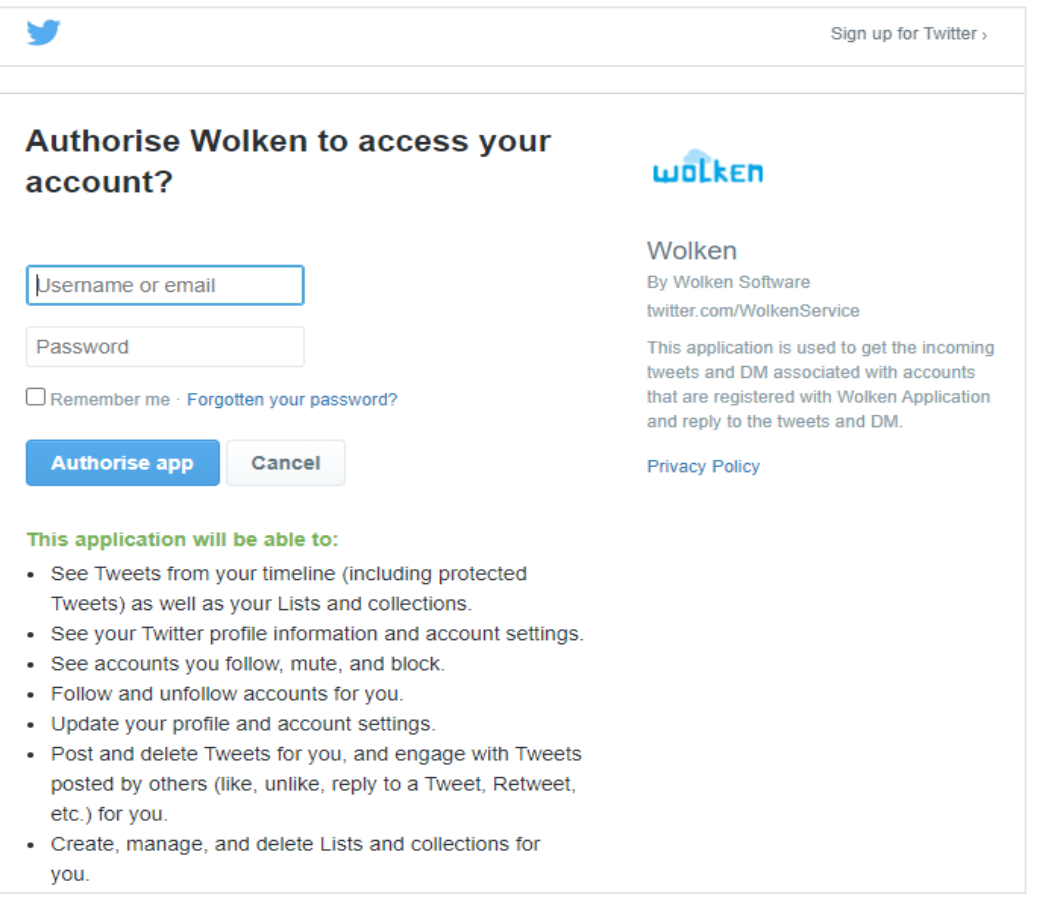

*Fig-09*

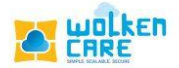

- Manage which of your agents can see the @mentions of this account into the social tab.
- All your direct messages can be converted into tickets, or you can set up a set of keywords, where the @mentions with that keyword would be converted into tickets.
- Dispatcher rule gives the privilege to convert @mentions/tweets into tickets when the conditions are satisfied.

## <span id="page-12-0"></span>**Customer Portal**

Wolken Care's Customer/End-User Portal enhances Customer-user relationship. Wolken Care's robust system assists to Empower customer support.

- Login into **Wolken care**.
- Click the **Hamburger** icon, search **Channel configuration**.
- Click **End User Portal,** then Click **Add Portal.**

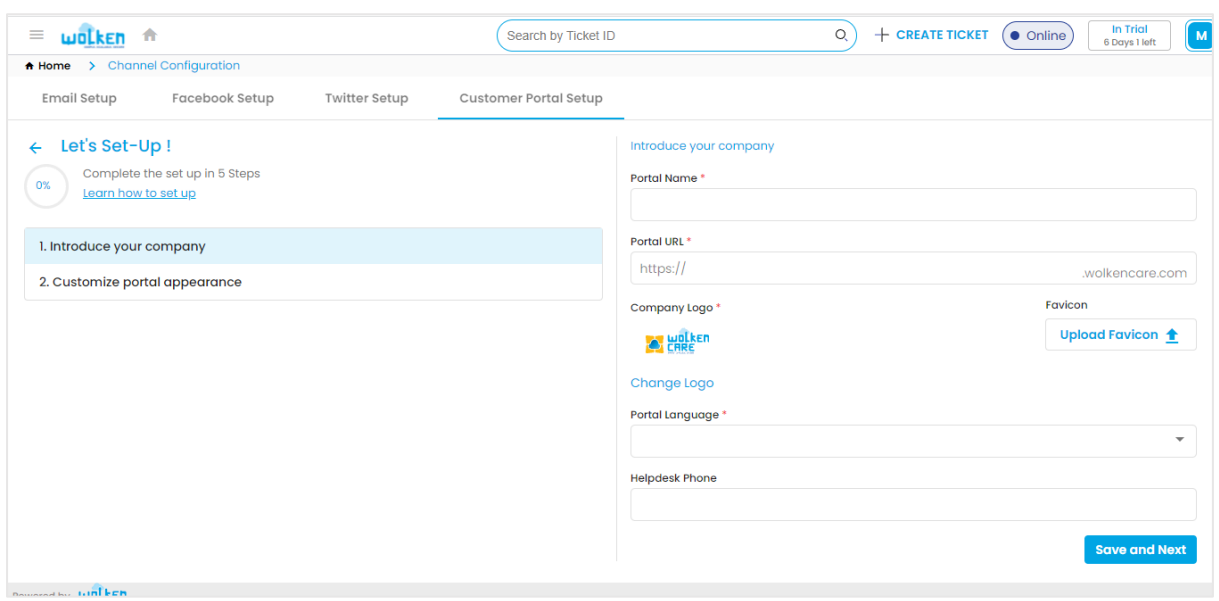

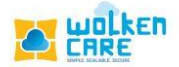

*Fig-10*

- Enter the **Portal Name**, **Portal URL**, **Portal language,** and**.**
- Click **Change logo**, to change your company logo design.
- Click **SAVE and Next** button to continue.

| wolken fr<br>$\equiv$                                 | Search by Ticket ID   |                              | $\circ$ | $+$ CREATE TICKET | In Trial<br>$\bullet$ Online)<br>6 Days 1 left |
|-------------------------------------------------------|-----------------------|------------------------------|---------|-------------------|------------------------------------------------|
| A Home > Channel Configuration                        |                       |                              |         |                   |                                                |
| Email Setup<br>Facebook Setup<br><b>Twitter Setup</b> | Customer Portal Setup |                              |         |                   |                                                |
| Let's Set-Up!<br>$\leftarrow$                         |                       | Introduce your company       |         |                   |                                                |
| Complete the set up in 5 Steps<br>0%                  |                       | Portal Name*                 |         |                   |                                                |
| Learn how to set up                                   |                       | Wolken                       |         |                   |                                                |
| 1. Introduce your company                             |                       | Portal URL <sup>*</sup>      |         |                   |                                                |
| 2. Customize portal appearance                        |                       | https://care                 |         |                   | .wolkencare.com                                |
|                                                       |                       | Company Logo*                |         |                   | Favicon                                        |
|                                                       |                       | <b>C.</b> HALLED             |         |                   | Upload Favicon +                               |
|                                                       |                       | Change Logo                  |         |                   |                                                |
|                                                       |                       | Portal Language <sup>*</sup> |         |                   |                                                |
|                                                       |                       | English                      |         |                   | $\overline{\phantom{a}}$                       |
|                                                       |                       | <b>Helpdesk Phone</b>        |         |                   |                                                |
|                                                       |                       | 3                            |         |                   | $\div$                                         |
|                                                       |                       |                              |         |                   | <b>Save and Next</b>                           |

*Fig-11*

• Select the **Primary color**, **Secondary color,** and **Font** to design your brand. Click **Use Default** to use the inbuilt style.

• Click **Next,** to finish.

• Click **Restore defaults** to undo the changes applied.

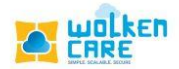

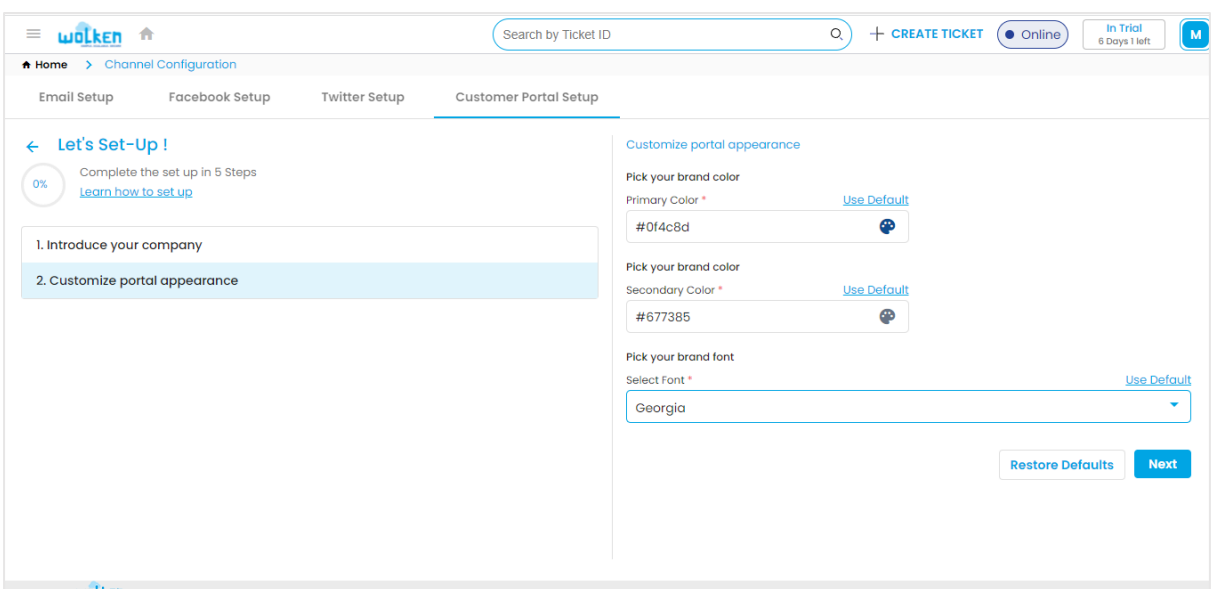

*Fig-12*